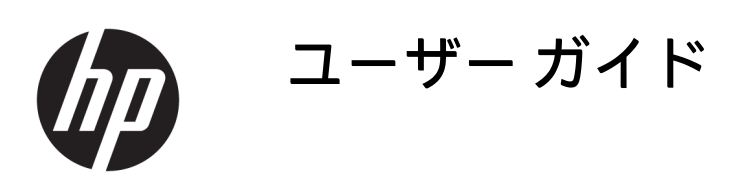

**概要**

このガイドでは、モニターの技術仕様や特長およびモニターの設置方法や使用方法について説明します。

© Copyright 2020 HP Development Company, L.P.

Windows は、米国 Microsoft Corporation の米 国およびその他の国における商標または登 録商標です。USB Type-C®および USB-C®は、 USB Implementers Forum の登録商標です。 VESA®は、米国 Video Electronics Standards Association(VESA)が所有する米国およびそ の他の国における商標または登録商標で す。

本書の内容は、将来予告なしに変更される ことがあります。HP 製品およびサービスに 対する保証は、当該製品およびサービスに 付属の保証規定に明示的に記載されている ものに限られます。本書のいかなる内容 も、当該保証に新たに保証を追加するもの ではありません。本書の内容につきまして は万全を期しておりますが、本書の技術的 あるいは校正上の誤り、省略に対して責任 を負いかねますのでご了承ください。

#### **製品についての注意事項**

このガイドでは、ほとんどのモデルに共通 の機能について説明します。一部の機能 は、お使いの製品では使用できない場合が あります。最新版のユーザー ガイドを確認 するには、HP のサポート Web サイト、 <http://www.hp.com/support>にアクセスし、説 明に沿ってお使いの製品を探します。**[ユー ザー ガイド]**を選択します。

初版:2020 年 12 月

製品番号: M41257-291

### **このガイドについて**

このガイドでは、技術仕様と、モニターの特長、モニターの設置方法、およびソフトウェアの使用方 法について説明します。お使いのモニターのモデルによっては、このガイドに記載されている機能の 一部が備わっていない場合があります。

- **警告!**回避しなければ重傷または死亡に至る**可能性のある**危険な状況を示します。
- **注意:**回避しなければ軽度または中度の傷害に至る**可能性のある**危険な状況を示します。
- **重要:**重要と考えられるものの、危険性に関わるとは見なされない情報を示します(本体の損傷に関 する記載など)。説明に沿って正しく操作しなければ、データの損失やハードウェアまたはソフトウ ェアの破損を引き起こす可能性があることをユーザーに警告します。また、概念を説明したり、タス クを完了したりするための重要な情報を示します。
- **注記:**本文の重要なポイントを強調または補足する追加情報を示します。
- **ヒント:**タスクを完了させるために役立つヒントを示します。

# 目次

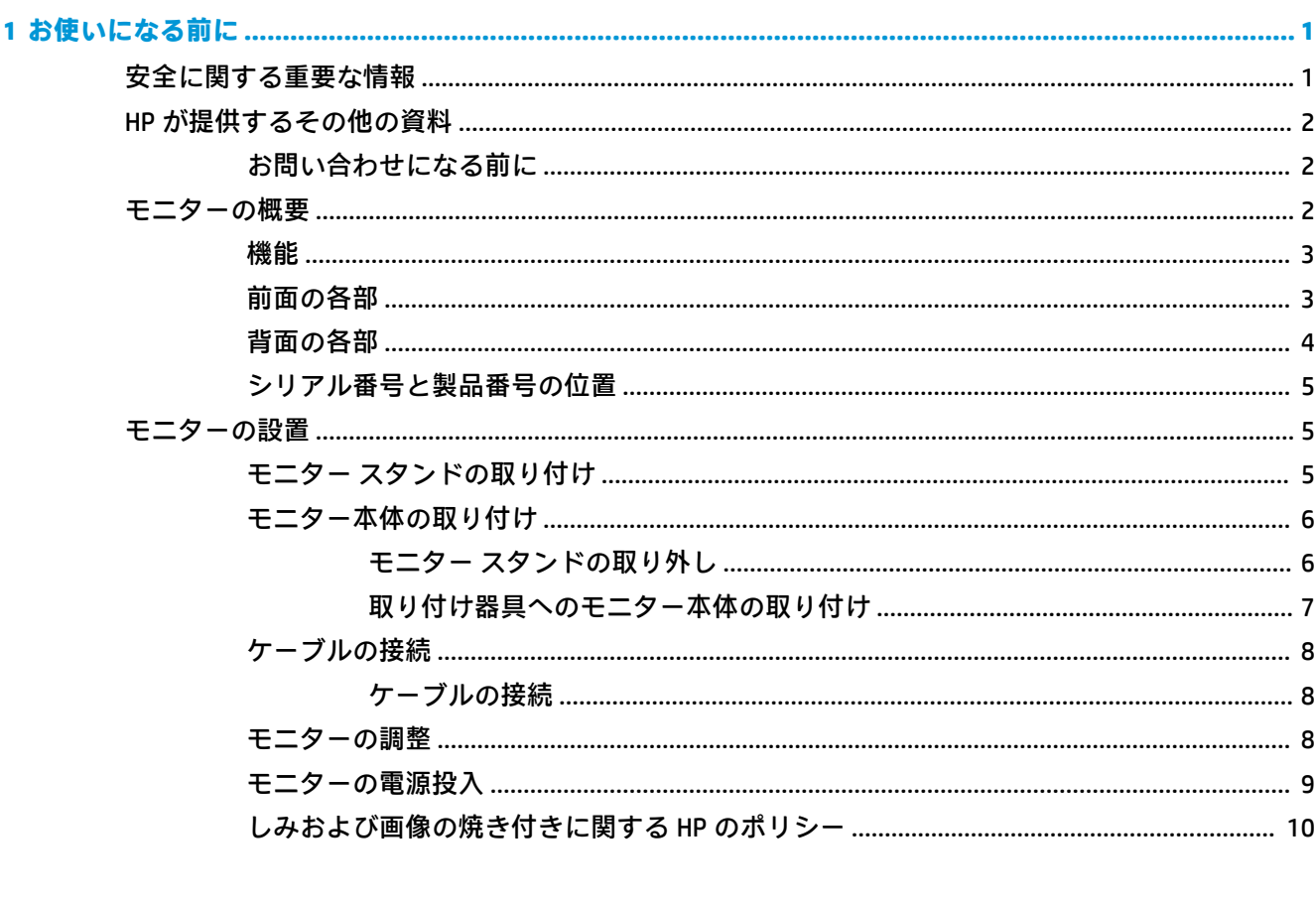

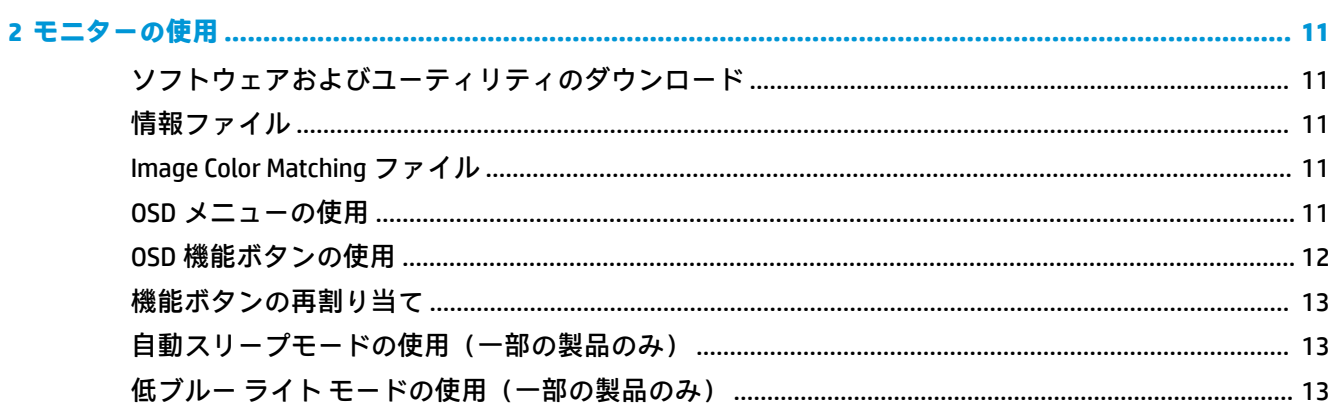

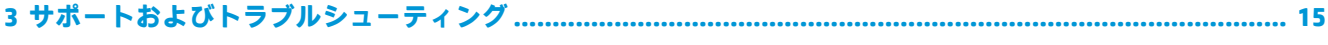

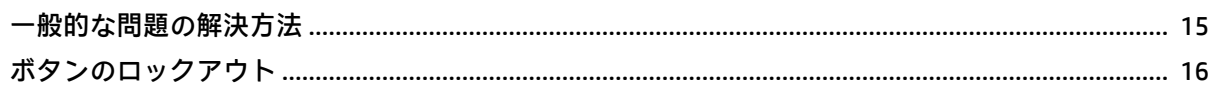

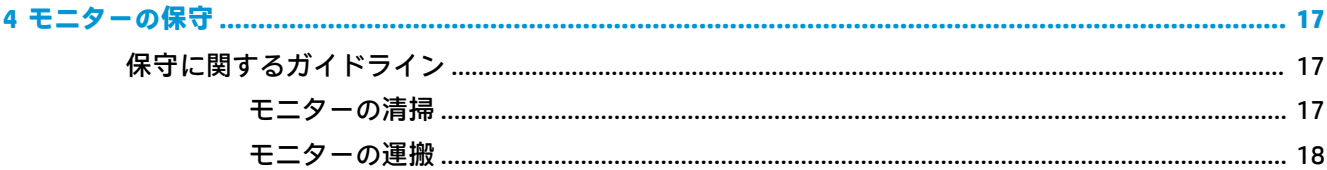

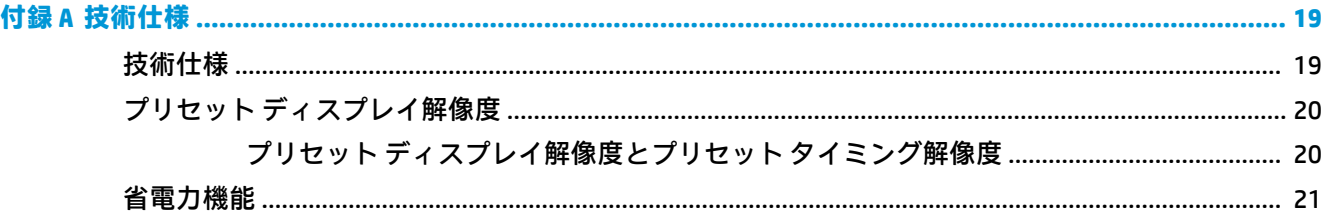

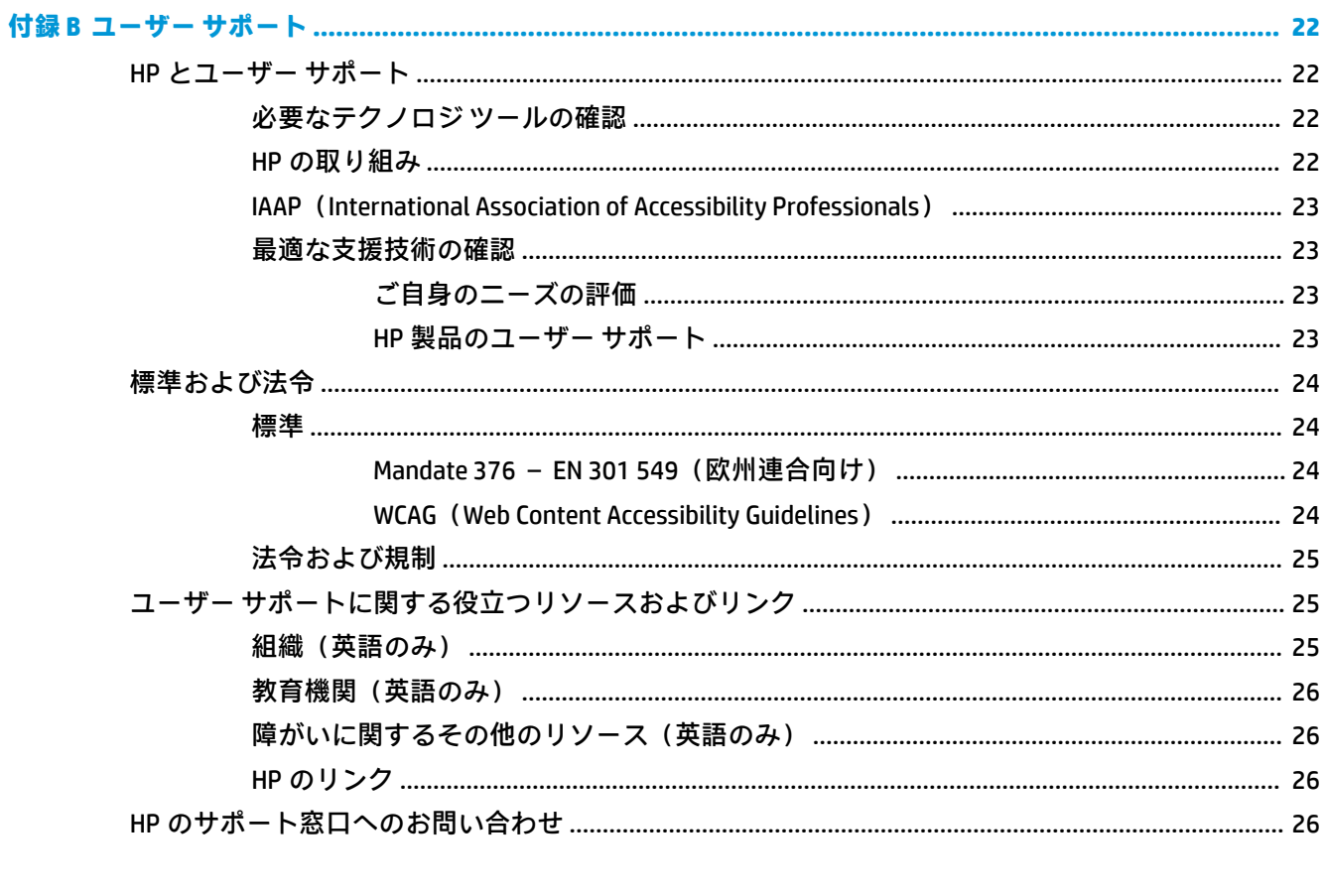

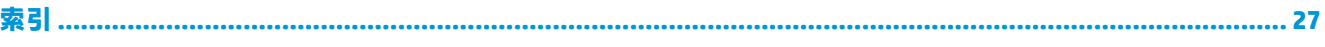

# <span id="page-6-0"></span>**1 お使いになる前に**

この章では、安全に関する情報および HP が提供するさまざまな情報の入手方法などについて説明し ています。

# **安全に関する重要な情報**

外部電源アダプターおよび電源コードがモニターに付属している場合があります。別のコードを使 用する場合は、このモニターに適した電源と接続方法のみをお使いください。モニターに接続する適 切な電源コードについて詳しくは、『Product Notices』(製品についての注意事項)を参照してくださ い。このドキュメントは、ドキュメント キットに収録されています。

**警告!**感電や装置の損傷を防ぐため、必ず以下の注意事項を守ってください。

- 電源コードは常に、装置の近くの手が届きやすい場所にある電源コンセントに接続してくださ い。
- 電源コードに 3 ピン プラグが付いている場合、電源コードをアース(接地)端子付きのコンセン トに差し込んでください。
- 電源コードを電源コンセントから抜いて、コンピューターへの電源供給を遮断してください。電 源コードを電源コンセントから抜くときは、プラグの部分を持ってください。

安全のために、電源コードや電源ケーブルの上には物を置かないでください。モニターに接続するす べてのコードおよびケーブルについて、踏んだり、抜けたり、引っかかったり、人がつまずいたりし ないように注意して配線してください。

操作する人の健康を損なわないようにするため、製品とともに提供されているユーザー ガイドの中の 『快適に使用していただくために』をお読みください。正しい作業環境の整え方や、作業をするとき の正しい姿勢、および健康上/作業上の習慣について説明しています。『快適に使用していただくため に』では、重要な電気的/物理的安全基準についての情報も提供しています。『快適に使用していただ くために』は、HP の Web サイト、<http://www.hp.com/ergo>(英語サイト)からも表示できます。

**重要:**モニターおよびコンピューターの損傷を防ぐために、コンピューターおよび周辺装置(モニタ ー、プリンター、スキャナーなど)のすべての電源コードをマルチソケットや無停電電源装置 (UPS) などのサージ防止機能のあるサージ保安器に接続してください。マルチソケットの種類によっては、 サージに対応していない場合があります。サージ防止機能のあるマルチソケットを使用することを おすすめします。サージ防止に失敗した場合は機器を交換できるように、損傷交換ポリシーを提供し ている製造販売元のマルチソケットを使用してください。

お使いのモニターは、十分な大きさがあり丈夫で安定しているモニター設置用の台などに設置してく ださい。

- **警告!**化粧だんす、本棚、棚、机、スピーカー、チェスト、またはカートなどの上にモニターを不用 意に置いた場合、モニターが倒れて怪我をするおそれがあります。
- **警告!安定性に注意:**デバイスが倒れたり落下したりして、深刻な怪我や死亡につながるおそれがあ ります。怪我や事故を防ぐため、設置手順に従って床または壁にしっかりとモニターを取り付けてく ださい。
- **警告!**この機器は、子どもがいる可能性がある場所での使用には適していません。

<span id="page-7-0"></span>**注記:**この製品は、エンターテインメント目的に適しています。モニターを設置するときは、近くに ある光源やその他の周辺光が原因で画面の乱反射が起きることのないよう、照明を調節した環境に設 置するようにしてください。

# **HP が提供するその他の資料**

このガイドに記載されている情報を確認した後は、下の表に記載されている説明書や Web サイトも参 照してください。

#### **表 1-1 追加情報**

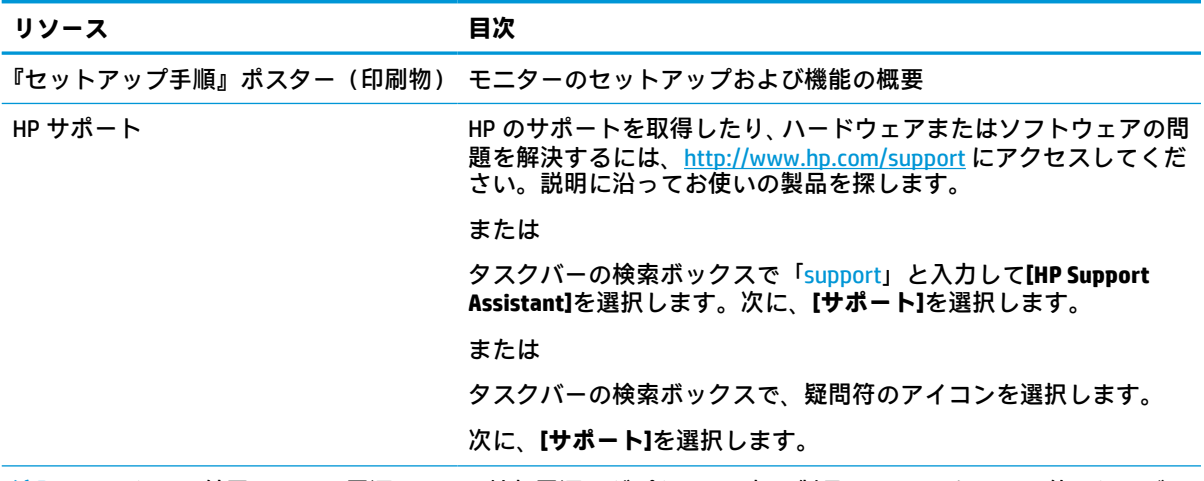

**注記:**モニターに付属している電源コード、外部電源アダプター(一部の製品のみ)、またはその他のケーブル を交換する場合は、HP のサポート窓口にお問い合わせください。

### **お問い合わせになる前に**

問題のトラブルシューティングを行う必要がある場合は、この情報を参考にしてください。

15 [ページの「サポートおよびトラブルシューティング」を](#page-20-0)参照しても問題が解決しない場合は、テ クニカル サポートも利用できます。HP のサポート窓口にお問い合わせになるときに、以下のような 情報を事前にご準備いただくと、解決がより迅速になる場合があります。

- モニターのモデル番号
- モニターのシリアル番号
- 購入年月日および購入店名
- 問題が発生したときの状況(できるだけ具体的にお願いします)
- 表示されたエラー メッセージ
- ハードウェア構成
- 使用しているハードウェアおよびソフトウェアの名前とバージョン

## **モニターの概要**

モニターは、優れた特長を備えています。このセクションでは、各部の詳細、位置、およびその機能 について説明します。

2 第1章 お使いになる前に

### <span id="page-8-0"></span>**機能**

お使いのモニターのモデルに応じて、以下の機能が備わっている場合があります。

#### **ディスプレイの特長**

- 1920×1080 以下の解像度をサポートする、14 インチ (対角長 35.56 cm)の表示画面領域。オリ ジナルの縦横比を保ったまま、最大のサイズまで自由にイメージを拡大することも可能です
- AHVA (Advanced Hyper-Viewing Angle) 方式の液晶ディスプレイ (LCD)
- LED バックライト付きノングレア パネル
- さまざまな角度から鮮明に見ることができる画面表示
- 4 つのオンスクリーン ディスプレイ (OSD) ボタンのうち 3 つが再設定可能なので、頻繁に使用 する操作をすばやく選択可能
- |簡単な設定で画面の最適化を可能にする、オンスクリーン ディスプレイ(OSD)による画面調節 機能(複数の言語に対応)
- 低消費電力の環境要件に準拠した省電力機能

**コネクタ**

USB Type-C®ポート (入力電源を供給 - 最小 PD 電源は 18 W 以上)

**モニター スタンド**

- モニター本体を固定器具に取り付ける場合に便利な取り外し可能なモニター スタンド
- モニター本体を壁面取り付け器具またはスイング アームに取り付けるための VESA®準拠のマウ ンティング ブラケット(一部のモデル)
- モニターをスイング アーム マウントに取り付けるための VESA 固定機能 (100×100 mm)

**注記:**安全情報および規定に関する情報については、ドキュメント キットに収録されている『Product Notices』(製品についての注意事項)を参照してください。最新版のユーザー ガイドを確認するには、 HP のサポート Web サイト、<http://www.hp.com/support> にアクセスし、説明に沿ってお使いの製品を 探します。**[ユーザー ガイド]**を選択します。

### **前面の各部**

以下の図と表でモニターの前面の各部の位置と名称を確認してください。

<span id="page-9-0"></span>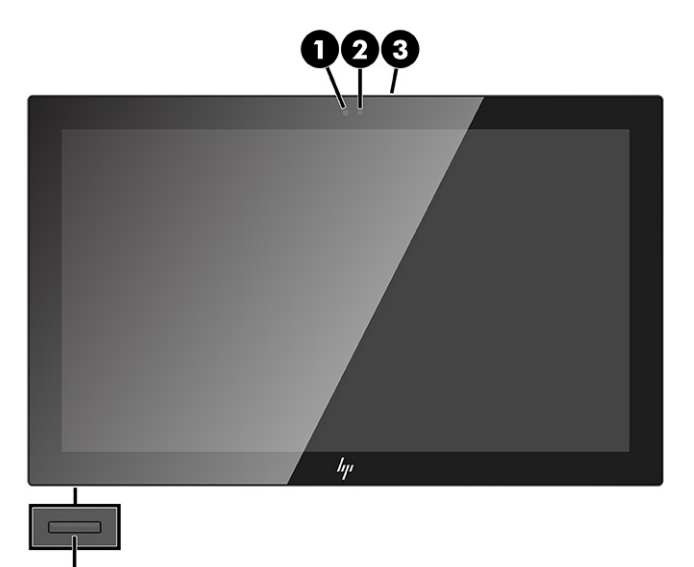

# 4

### **表 1-2 前面の各部とその説明**

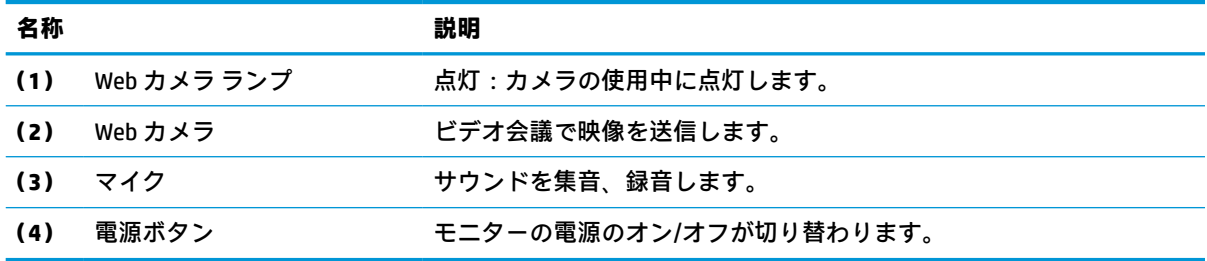

# **背面の各部**

以下の図と表でモニターの背面の各部の位置と名称を確認してください。

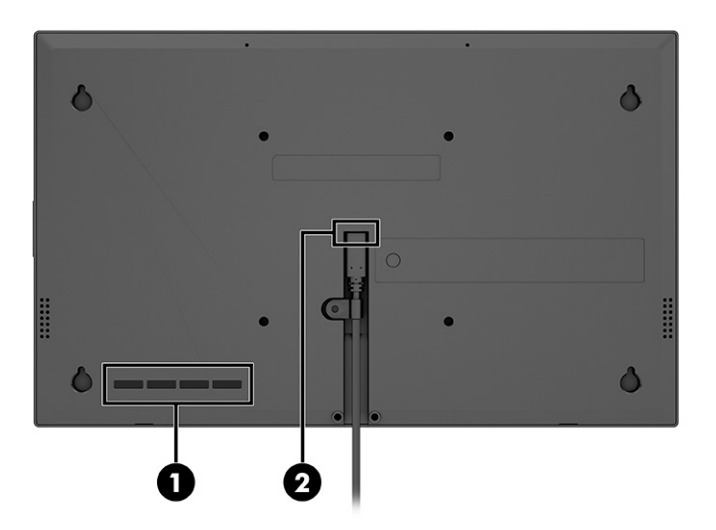

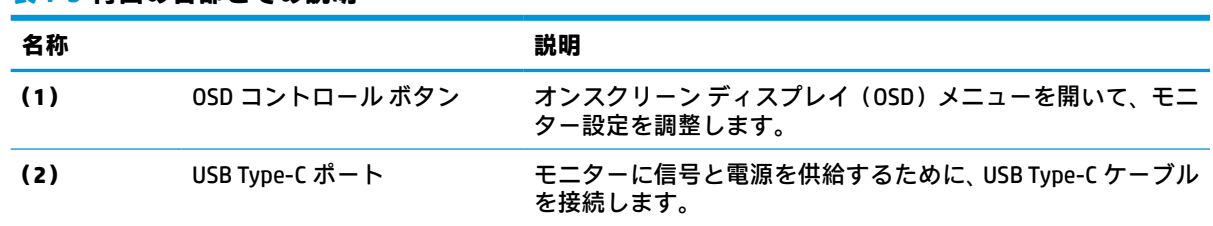

#### <span id="page-10-0"></span>**表 1-3 背面の各部とその説明**

### **シリアル番号と製品番号の位置**

シリアル番号および製品番号は、モニターの背面にあるラベルに記載されています。お使いのモニタ ーについて HP にお問い合わせになるときに、これらの番号が必要になる場合があります。

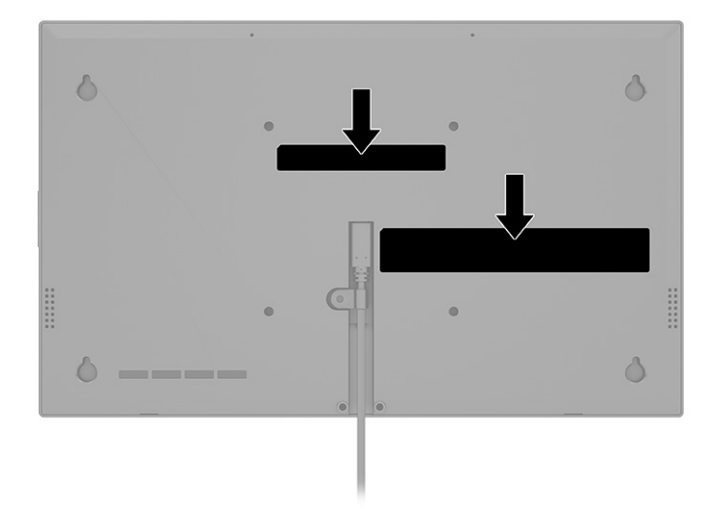

## **モニターの設置**

このセクションでは、モニター スタンドまたはウォール マウントへの取り付け、および PC、ノート ブック、ゲーム機、または類似のデバイスへのモニターの接続オプションについて説明します。

- **警告!**操作する人の健康を損なわないようにするため、『快適に使用していただくために』をお読み ください。正しい作業環境の整え方や、作業をするときの正しい姿勢、および健康上/作業上の習慣に ついて説明しており、さらに、重要な電気的/物理的安全基準についての情報も提供しています。この ガイドは、HP の Web サイト[、http://www.hp.com/ergo/](http://www.hp.com/ergo/) (英語サイト)から[日本語]を選択することで 表示できます。
- **重要:**モニターの損傷を防止するため、LCD パネルの表面には触れないでください。パネル面への圧 力によって、液晶に色むらや歪みが発生する可能性があります。このような状態になった場合、画面 を元に戻すことはできません。

**重要:**画面を傷つけたり、汚したりすることや、コントロール ボタンを損傷したりすることを防止す るために、モニターの前面を下向きにして、保護用のシートまたは研磨剤が入っていない布を敷い た、安定した平らな場所に置きます。

### **モニター スタンドの取り付け**

安全に使用するためには、モニター スタンドを正しく取り付けることが非常に重要になります。この セクションでは、スタンドの安全な取り付け方法について説明します。

<span id="page-11-0"></span>**ヒント:**モニターを設置するときは、近くにある光源やその他の周辺光がディスプレイ パネルの縁で 反射するような向きにならないように配置してください。

**注記:**モニター スタンドの取り付け手順は、他のモデルでは異なる場合があります。

- **1.** モニター本体の前面を下向きにして、保護用のシートまたは清潔な乾いた布を敷いた、安定した 平らな場所に置きます。
- **2.** スタンドをモニター本体の背面にある 4 つの穴に合わせ、上にスライドして固定します**(1)**。
- **3.** 2 本のネジを取り付けます**(2)**。

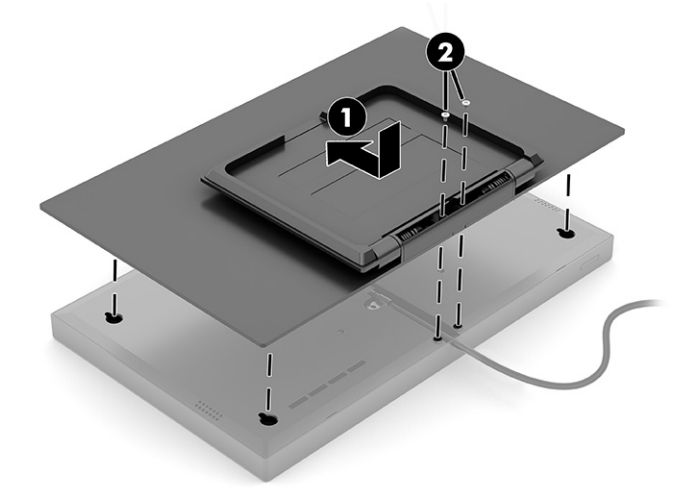

### **モニター本体の取り付け**

スイング アームやその他の固定器具を使用して壁にモニターを取り付けるには、このセクションの手 順に従って安全にしっかりとモニターを取り付けます。

- **重要:**このモニターは、VESA 準拠の 100 mm 間隔の取り付け穴に対応しています。モニター本体に他 社製の固定器具を取り付けるには、4 mm、0.7 ピッチ、長さ 10 mm のネジを 4 本使用してください。 これより長いネジを使用すると、モニターが損傷する可能性があります。必ず、取り付ける固定器具 が VESA 基準に準拠していることおよびモニターの質量を支えられる仕様になっていることを確認し てください。最適な状態で使用するには、モニターに付属の電源コードおよびビデオ ケーブルを使用 してください。
- **注記:**この装置は、UL 準拠または CSA 準拠の壁へのマウント キットで支えられるように設計されて います。

#### **モニター スタンドの取り外し**

取り付けたモニター スタンドの代わりに異なるスタンドを使用することにした場合は、まず元のスタ ンドを取り外します。

- **重要:**モニターを取り外す前に、モニターの電源が切られていること、およびすべてのケーブルを取 り外してあることを確認してください。
	- **1.** 2 本のネジを取り外します**(1)**。
	- **2.** モニターからすべてのケーブルを取り外します。
	- **3.** モニターの前面を下向きにして、保護用のシートまたは清潔な乾いた布を敷いた、安定した平ら な場所に置きます。
- 6 第1章 お使いになる前に

<span id="page-12-0"></span>**4.** スタンドを下にスライドして、モニター本体からスタンドを外します。その後、スタンドを持ち 上げてモニターから取り外します**(2)**。

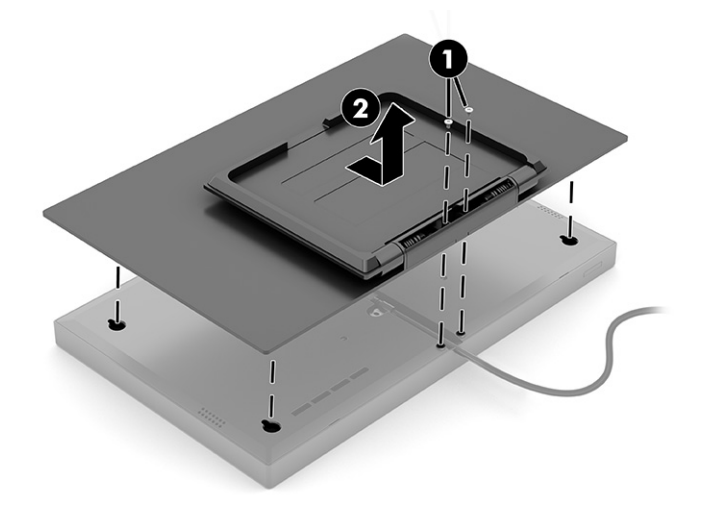

### **取り付け器具へのモニター本体の取り付け**

取り付け器具を取り付けるときには、ドライバー(別売)などの追加工具が必要になる場合がありま す。モニターの損傷を防ぐため、以下の手順に従ってください。

- **1.** VESA 準拠プレートをモニター本体の背面にある穴の位置に合わせて押し込んでから、上にスラ イドして VESA 準拠プレートを固定します**(1)**。
- **2.** 2 本のネジを取り付けます**(2)**。

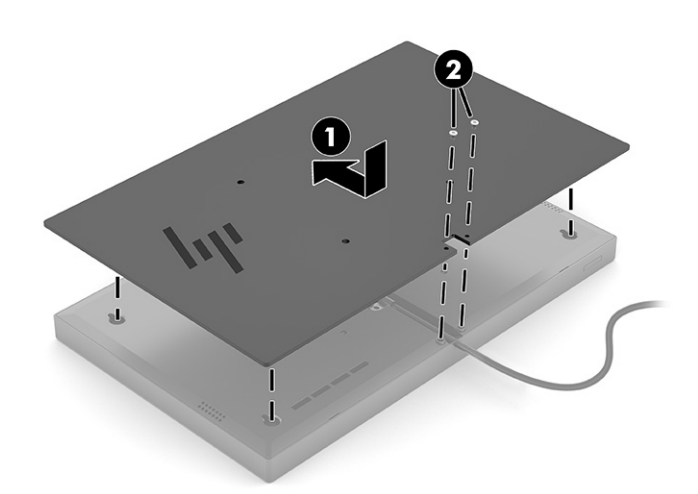

- <span id="page-13-0"></span>**3.** モニター本体をスイング アームまたはその他の取り付け器具に取り付けるには、4 本の取り付け ネジを、取り付け器具にある穴に通してから、モニター本体の背面にある VESA 準拠のネジ穴に 差し込みます。
	- **重要:**これらの手順がお使いのデバイスに当てはまらない場合、モニターを壁面またはスイング アームに取り付けるときは、取り付け器具の製造元の説明書に沿って作業してください。

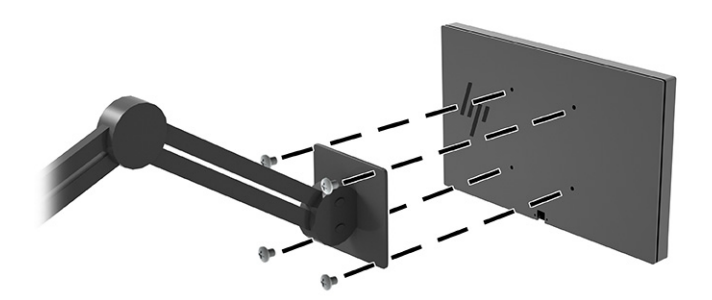

### **ケーブルの接続**

このセクションでは、詳細なケーブルの接続方法に加えて、特定のケーブルの接続時にモニターがど のように機能するかについても説明します。

### **ケーブルの接続**

モニターは、ビデオ信号と電源接続に USB Type-C ポートとケーブルを使用します。

**▲** モニターには、USB Type-C ケーブルが接続された状態で出荷されます。

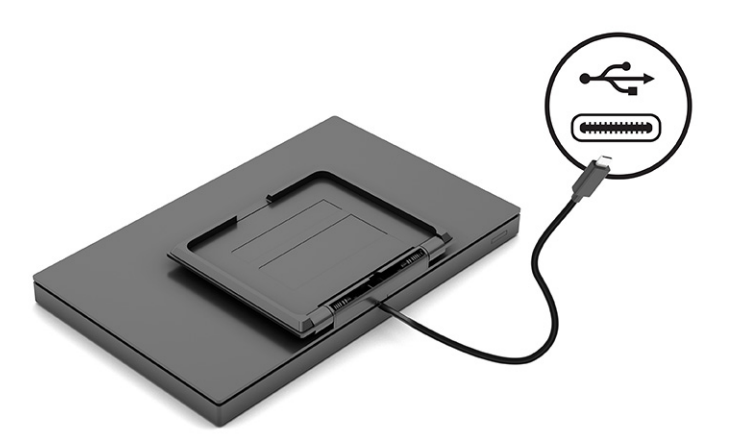

### **モニターの調整**

モニターには、人間工学的に適した作業スペースにするために、このセクションで説明されている調 整オプションが用意されています。

- <span id="page-14-0"></span>**警告!**操作する人の健康を損なわないようにするため、『快適に使用していただくために』をお読み ください。正しい作業環境の整え方や、作業をするときの正しい姿勢、および健康上/作業上の習慣に ついて説明しており、さらに、重要な電気的/物理的安全基準についての情報も提供しています。HP の Web サイト、[http://www.hp.com/ergo\(](http://www.hp.com/ergo)英語サイト)から[日本語]を選択することで表示できます。
	- **▲** モニター本体を前または後ろに傾けて、見やすい位置に設定します。

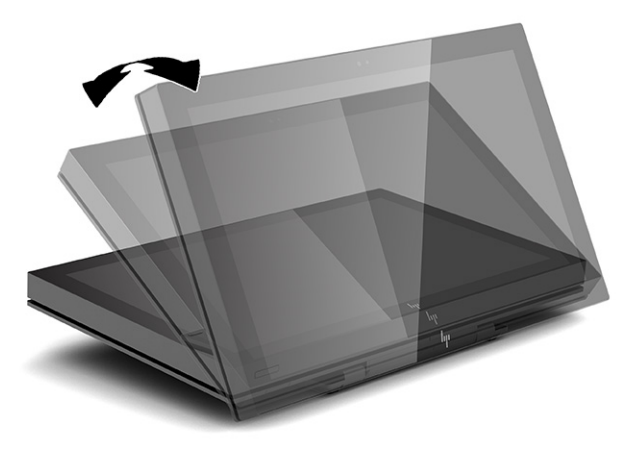

### **モニターの電源投入**

このセクションでは、モニターの損傷の予防方法と起動インジケータに関する重要な情報、およびト ラブルシューティング情報について説明します。

- **重要:**モニターの画面に 12 時間以上同じ静止画像を表示したままにしておくと、残像が表示される ことがあります。残像が表示されないようにするには、常にスクリーン セーバー アプリケーションを 有効に設定しておくか、長時間モニターを使用しないときはモニターの電源を切ります。残像はすべ ての LCD 画面で発生する可能性がありますが、一定の時間が経過すると自然に消えます。モニター画 面の「焼き付き」は、HP の保証の対象外です。
- **注記:**電源ボタンを押しても電源が入らない場合は、電源ボタンのロックアウト機能が有効になって いる可能性があります。この機能を無効にするには、モニターの電源ボタンを 10 秒程度押し続けま す。
- **注記:**一部の HP 製モニターでは、電源ランプはオンスクリーン ディスプレイ(OSD)メニューで無 効にできます。メニューボタンを押して OSD を開き、**[電源]**→**[電源ランプ]**→**[オフ]**の順に選択しま す。
	- **▲** モニターの電源ボタンを押してモニターの電源を入れます。

<span id="page-15-0"></span>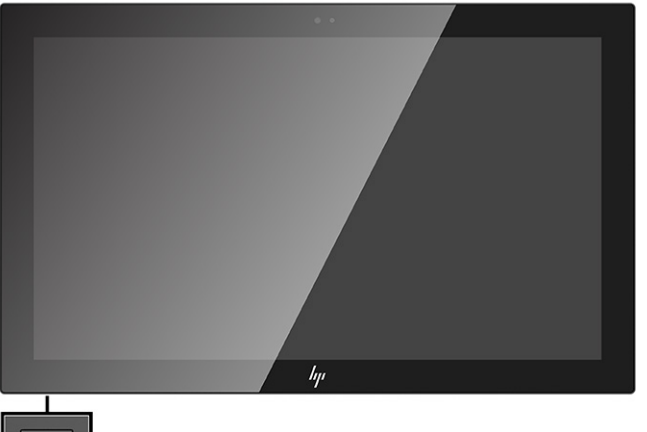

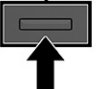

初めてモニターの電源を入れると、モニター ステータス メッセージが 5 秒間表示されます。このメッ セージには、現在アクティブなビデオ入力信号、ソース自動切り替え設定のステータス(オンまたは オフ、初期設定はオン)、現在のプリセット ディスプレイ解像度、および推奨されるプリセット ディ スプレイ解像度が示されます。

モニターは入力信号をスキャンしてアクティブな入力を検出し、その入力を使用して画面を表示しま す。

### **しみおよび画像の焼き付きに関する HP のポリシー**

一部のモニターは、超広視野角および高画質を実現する IPS(In-Plane Switching)ディスプレイ技術を 使用して設計されています。多くのアプリケーションに適していますが、このパネル技術は、スクリ ーンセーバーを使用しない限り、静止画像、静止画像、または固定画像には適していません。

このような用途としては、たとえば、監視カメラ映像、ビデオ ゲーム、商品ロゴ、テンプレートの表 示などがあります。静止画像は、汚れやしみのように見える画像の焼き付きをモニター画面上に発生 させることがあります。

1 日 24 時間使用しているモニターの画像の焼き付きは HP の保証の対象外です。画像の焼き付きが 発生しないようにするには、モニターを使用しないときは常にモニターの電源を切断するか、電源管 理設定を使用して、コンピューターがアイドル状態になるとモニターの電源が切断されるようにしま す(コンピューターでサポートされている場合)。

# <span id="page-16-0"></span>**2 モニターの使用**

この章では、ソフトウェアとユーティリティ、オンスクリーン ディスプレイ(OSD)メニュー、機能 ボタン、電源モード、および[Windows Hello]を含むモニターとその機能の使用方法について説明しま す。

# **ソフトウェアおよびユーティリティのダウンロード**

これらのファイルは、HP のサポート窓口からダウンロードしてインストールできます。

- INF (情報) ファイル
- ICM (Image Color Matching) ファイル
- ファイルをダウンロードするには、以下の操作を行います。
- **1.** HP のサポート Web サイト、<http://www.hp.com/support> にアクセスします。
- **2. [ソフトウェアとドライバー]**を選択します。
- **3.** 製品の種類を選択します。
- **4.** お使いの HP モニターのモデルを検索フィールドに入力し、画面の説明に沿って操作します。

# **情報ファイル**

INF ファイルは、モニターとお使いのコンピューターのグラフィックス アダプターとの互換性を確保 するために、Windows®オペレーティング システムが使用するモニター リソースを定義します。

このモニターはプラグ アンド プレイ機能に対応しており、INF ファイルをインストールしなくても正 常に動作します。モニターのプラグ アンド プレイ機能を利用するには、コンピューターのグラフィッ クス カードが VESA DDC2 に準拠しており、モニターが直接グラフィックス カードに接続されている 必要があります。BNC 分岐コネクタまたは分配バッファーや分配ボックス(またはその両方)を通し て接続されている場合、プラグ アンド プレイ機能は利用できません。

## **Image Color Matching ファイル**

ICM ファイルはグラフィックス プログラムとともに使用されるデータ ファイルで、モニターとプリン ター間またはスキャナーとモニター間の色調を調整します。これらのファイルは、この機能をサポー トするグラフィックス プログラムの実行時に有効になります。

 $\widetilde{\mathbb{E}}$  **注記:I**CM のカラー プロファイルは、ICC(International Color Consortium)のプロファイル形式の仕様 に基づいて記述されています。

# **OSD メニューの使用**

HP のモニターは望みどおりに調整することができます。オンスクリーン ディスプレイ(OSD)メニュ ーを使用すると、モニターの表示機能をカスタマイズできます。

<span id="page-17-0"></span>モニターの背面にあるボタンを使用して OSD メニューにアクセスし、調整を行うことができます。お 使いのモニター モデルの OSD ボタンの位置を確認するには、4 [ページの背面の各部を](#page-9-0)参照してくださ い。

**注記:**OSD ボタンにアクセスするには、スタンドと背面カバーを取り外す必要があります。

OSD メニューにアクセスして調整するには、以下の操作を行います。

- **1.** モニターの電源が入っていない場合は、電源ボタンを押してモニターの電源を入れます。
- **2. [メニュー]**ボタンを押すか、いずれかの OSD ボタンを押して OSD メニューを開きます。
- **3.** OSD ボタンを使用すると、メニュー項目の移動、選択、および調整を行うことができます。オン スクリーン ボタンのラベルは、有効になっているメニューまたはサブメニューによって変わりま す。

以下の表に、OSD メイン メニューの考えられるメニュー項目を示します。ここには、各設定の説明と モニターの外観またはパフォーマンスへの影響を記載しています。

| メイン メニュー | 説明                                                         |
|----------|------------------------------------------------------------|
| 輝度 +     | 画面の輝度を調整します。工場出荷時の初期設定は 65 です。                             |
| 色        | 画面の色を選択および調整します。                                           |
| 画像       | 画像を調整します。                                                  |
| 入力       | ビデオ入力信号を選択します。                                             |
| 電源       | 電源設定を調整します。                                                |
| メニュー     | OSD メニューを調整して、OSD メニューを表示する言語を選択します (工場出荷時の初<br>期設定は英語です)。 |
| 管理       | DDC/CI の設定を調整して、すべての OSD メニュー設定を工場出荷時の初期設定に戻し<br>ます。       |
| 情報       | 最適なディスプレイモード、電源モード、シリアル番号などのモニターに関する情報<br>を表示します。          |
| 終了       | OSD メニュー画面を終了します。                                          |

**表 2-1 OSD メニュー オプションおよび説明**

# **OSD 機能ボタンの使用**

機能ボタンにより操作が便利になります。これらのボタンは 1 つを除いてカスタマイズすることが でき、さらに利便性を高めることができます。

**注記:**機能ボタンの操作は、モニターのモデルによって異なります。

ボタンの機能の変更については、13 [ページの機能ボタンの再割り当てを](#page-18-0)参照してください。

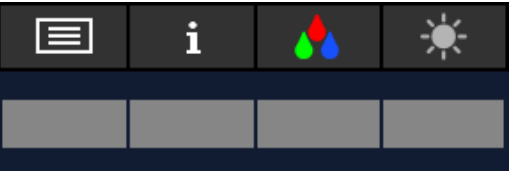

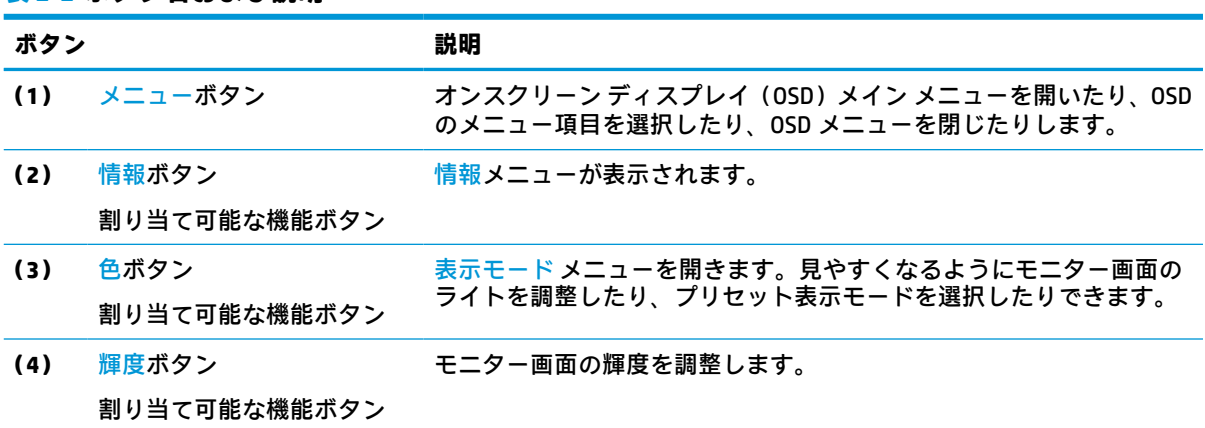

#### <span id="page-18-0"></span>**表 2-2 ボタン名および説明**

# **機能ボタンの再割り当て**

**[メニュー]**ボタンを除いて、機能ボタンに割り当てられた操作を初期設定の操作から変更して、頻繁 に使用するメニュー項目にすばやくアクセスできるようにすることができます。

機能ボタンを割り当てなおすには、以下の操作を行います。

- **1.** メニューボタンを押して、オンスクリーン ディスプレイ(OSD)メニューを開きます。
- **2. [メニュー]**→**[ボタンの割り当て]**の順に選択し、割り当てるボタンで使用可能なオプションをど れか選択します。

# **自動スリープモードの使用(一部の製品のみ)**

お使いのモニターには、自動スリープ モードという省電力機能が搭載されています。このセクション では、モニターの自動スリープ モードを有効化または調整する方法について説明します。

自動スリープ モードが有効になっている場合(初期設定では有効)、コンピューターから低電力モー ドの信号(水平同期信号と垂直同期信号のどちらかが検出されない状態)を受け取ると、モニターは 省電力状態になります。

省電力状態(自動スリープ モード)になると、モニターの画面には何も表示されず、バックライトは オフになり、電源ランプはオレンジ色に点灯します。この状態のモニターの消費電力は 0.5 W 未満で す。コンピューターからアクティブな信号を受け取ると(ユーザーがマウスやキーボードを操作した 場合など)、モニターは自動スリープ モードから復帰します。

OSD で自動スリープ モードを無効にするには、以下の操作を行います。

- **1.** メニュー ボタンを押して OSD を開きます。
- **2.** OSD で、**[電源]**を選択します。
- **3. [自動スリープ モード]**→**[オフ]**の順に選択します。

# **低ブルー ライト モードの使用(一部の製品のみ)**

モニターのブルー ライトの発光を減らすと、ブルー ライトによる目の疲労が軽減されます。このモニ ターの初期設定モードでは低ブルー ライト パネルを使用します。

このモニターの初期設定モードは TÜV 認証を受けた低ブルー ライト パネルで、ブルー ライトの発光 を減らして、画面上でコンテンツを読むときの刺激を低減します。

# <span id="page-20-0"></span>**3 サポートおよびトラブルシューティング**

モニターが正常に動作しない場合、このセクションの手順に従うことで、問題を解決できる可能性が あります。

# **一般的な問題の解決方法**

以下の表に、発生する可能性のある問題、考えられる原因、および推奨する解決方法を示します。

**表 3-1 一般的な問題および解決方法**

| 問題                                                  | 考えられる原因                                                      | 解決方法                                                                                                    |
|-----------------------------------------------------|--------------------------------------------------------------|----------------------------------------------------------------------------------------------------|
| 画面に何も表示されな<br>いか、画像が点滅する。                           | 電源コードが外れている。                                                 | 電源コードを接続します。                                                                                                  |
|                                                     | モニターの電源が切れている。                                               | モニターの電源ボタンを押します。                                                                                              |
|                                                     |                                                              | 注記:電源ボタンを押しても電源が入らない場合<br>は、電源ボタンを 10 秒程度押し続けて、電源ボタ<br>ンのロックアウト機能を無効にします。                                     |
|                                                     | ビデオ ケーブルが正しく接続<br>されていない。                                    | ビデオケーブルを正しく接続します。詳しくは、<br>8ページのケーブルの接続を参照してください。                                                              |
|                                                     | システムが自動スリープ モー<br>ドになっている。                                   | キーボードの任意のキーを押すかマウスを動かし<br>て、画面表示を消すユーティリティを無効にしま<br>す。                                                        |
|                                                     | ビデオカードに互換性がない。                                               | オンスクリーン ディスプレイ (OSD) メニューを開<br>いて、[入力]メニューを選択します。[Auto-Switch<br>Input] (自動入力切り換え) を[オフ]に設定し、手<br>動で入力を選択します。 |
|                                                     |                                                              | または                                                                                                    |
|                                                     |                                                              | ビデオカードを交換するか、コンピューターに搭<br>載されているビデオ ソースのどれかにビデオ ケー<br>ブルを接続します。                                               |
| 画像がぼやけている、不 輝度設定が低すぎる。<br>鮮明、または暗すぎる。               |                                                              | OSD メニューを開いて[輝度+]を選択し、必要に応<br>じて輝度スケールを調整します。                                                                 |
| 「Check Video Cable」と画<br>面に表示される。                   | モニターのビデオ ケーブルが<br>外れている。                                     | 適切なビデオ信号ケーブルで、コンピューターとモ<br>ニターを接続します。ビデオ ケーブルを接続する<br>ときにコンピューターの電源がオフになっている<br>ことを確認してください。                  |
| <b>TInput Signal Out of</b><br>Range」と画面に表示さ<br>れる。 | ビデオ解像度やリフレッシュ<br>レートが、モニターがサポート<br>するレベルを超えるレベルに<br>設定されている。 | サポートされている値に設定値を変更します。<br>20 ページのプリセット ディスプレイ解像度を参<br>照してください。                                                 |
| モニターが省電力スリ<br>ープ状態にならない。                            | モニターの省電力機能が無効<br>になっている。                                     | 0SD メニューを開き、[電源]→[自動スリープモー<br>ド]の順に選択して、自動スリープを[オン]に設定し<br>ます。                                                |

#### <span id="page-21-0"></span>**表 3-1 一般的な問題および解決方法 (続き)**

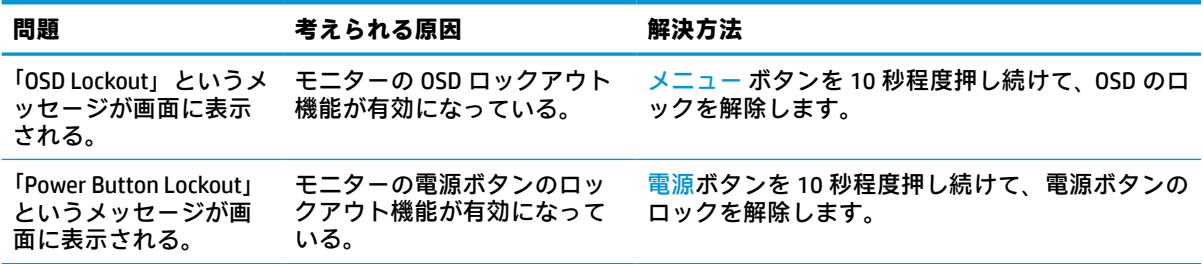

# **ボタンのロックアウト**

ボタンのロックアウト機能は、モニターの電源が入っていて、アクティブな信号が表示されており、 オンスクリーン ディスプレイ(OSD)メニューが閉じている場合にのみ使用できます。電源ボタンま たはメニューボタンを 10 秒程度押し続けると、ボタンが無効になります。ボタンを再度有効にする には、もう一度 10 秒間押し続けます。

# <span id="page-22-0"></span>**4 モニターの保守**

モニターを正しくメンテナンスすることで、何年にもわたって使用することができます。ここでは、 モニターを最適な状態に保つために実施できる手順について説明します。

# **保守に関するガイドライン**

モニターの性能を向上させ長く使用するために、以下のガイドラインを参考にしてください。

- モニターのキャビネットを開けたり自分で修理したりしないでください。このガイドに記載さ れている調整機能のみを使用してください。正常に動作しない場合や、モニターを落としたり破 損したりした場合には、HP のサポート窓口にお問い合わせください。
- 外部電源は、モニター背面のラベルまたは銘板に記載された条件に適合するもののみを使用して ください。
- 電源コンセントに接続する機器の定格電流の合計が電源コンセントの許容電流を、またコードに 接続する機器の定格電流の合計がコードの許容電流を超えないようにしてください。各機器の 定格電流 (AMPS または A)は本体に貼付された電源のラベルに記載されています。
- モニターは、手が届きやすい場所にあるコンセントの近くに設置します。電源コードをコンセン トから外すときは、必ずプラグをしっかりと持って抜きます。コードを引っぱって抜かないでく ださい。
- 使用していないときにはモニターの電源を切るようにして、スクリーン セーバー プログラムを 使用してください。これにより、モニターの寿命が大幅に伸びる場合があります。

**注記:**モニター画面の「焼き付き」は、HP の保証の対象外です。

- キャビネットのスロットや開口部をふさいだり、その中に異物を押し込んだりしないでくださ い。これらの開口部によって通気が確保されます。
- モニターを落としたり、不安定な台の上に置いたりしないでください。
- 電源コードの上に物を置いたり、電源コードを足で踏んだりしないでください。
- モニターは通気のよい場所に設置し、過度の光熱や湿気にさらさないようにします。

### **モニターの清掃**

必要に応じて、以下の操作を行ってモニターを清掃してください。

- **1.** モニターの電源を切り、電源コンセントから電源コードを抜き取ります。
- **2.** すべての外付けデバイスを取り外します。
- **3.** 清潔で柔らかい、静電気防止加工のされた布で画面およびキャビネットを拭いて、モニターから ほこりを取り除きます。
- **4.** 汚れが落ちにくい場合は、水とイソプロピル アルコールを 50:50 の割合で混合した溶液を使用 します。
- **重要:**ベンゼン、シンナー、およびその他の揮発性の溶剤など、石油系の物質を含むクリーナー をモニター画面やキャビネットの清掃に使用しないでください。これらの化学物質を使用する と、モニターが損傷するおそれがあります。

<span id="page-23-0"></span>**重要:**布にクリーナーをスプレーし、湿らせた布を使用して画面をそっと拭きます。決して、ク リーナーを画面に直接吹きかけないでください。クリーナーがベゼル裏側に入ってしまい、電子 部品が損傷するおそれがあります。布はあまり濡らさず、軽く湿らせた状態で使用してくださ い。通気孔またはその他の開口部に水が入ると、モニターの損傷の原因になる可能性がありま す。モニターは、使用する前に自然乾燥させます。

**5.** 汚れやごみを取り除いた後、消毒液で表面を清掃することもできます。世界保健機関(WHO)で は、ウィルス性呼吸器疾患および有害なバクテリアの蔓延を防止するための最良の方法として、 表面の清掃の後に消毒を行うことを推奨しています。HP のクリーニング ガイドラインで取り上 げられている消毒薬は、イソプロピル アルコール 70%、水 30%のアルコール溶液です。この溶 液は、消毒用アルコールとも呼ばれ、ほとんどの店舗で販売されています。イソプロピルアルコ ールは保管および使用上の注意を守ってお使いください。

### **モニターの運搬**

モニター出荷時の梱包箱および緩衝材を保管場所で保管してください。またはそれらと同等の部材 を使用してしっかり梱包してください。

# <span id="page-24-0"></span>**A 技術仕様**

このセクションでは、重量や表示サイズなど、モニターの物理側面の技術仕様に加えて、必要な動作 環境条件と電源の範囲について説明します。

以下の仕様はすべて、HP 製品の各コンポーネントの製造元から提供された標準的な仕様を表していま す。このため、実際の動作時の数値とは異なる場合があります。

**注記:**この製品の最新の仕様またはその他の仕様について詳しくは[、http://www.hp.com/go/quickspecs/](http://www.hp.com/go/quickspecs/)  (英語サイト)にアクセスして、該当するモニター モデルを検索し、モデル別の情報を参照してくだ さい。

# **技術仕様**

このセクションでは、モニターの仕様について説明します。

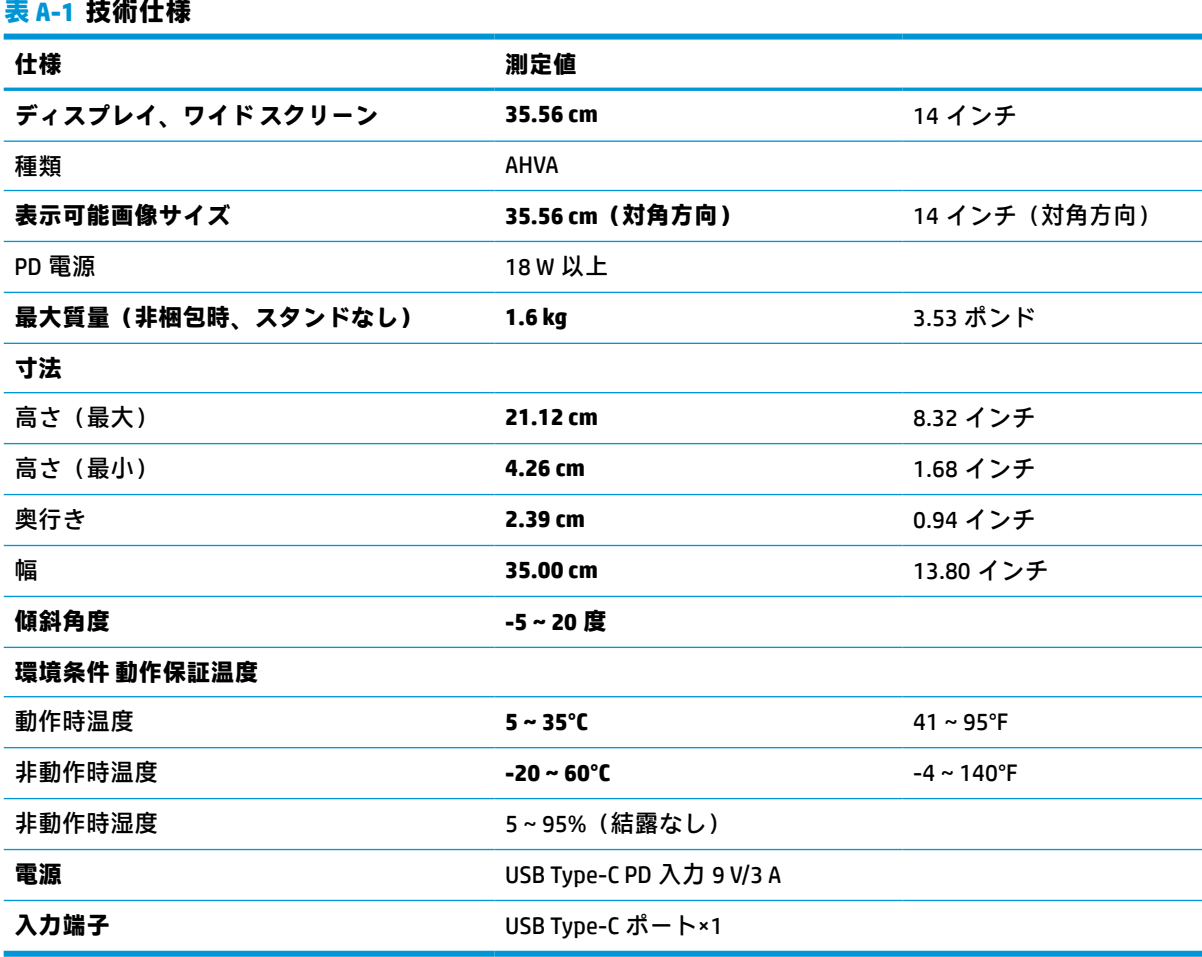

# <span id="page-25-0"></span>**プリセット ディスプレイ解像度**

以下のディスプレイ解像度はこのモニターで使用される最も標準的なもので、初期設定として設定さ れています。モニターによってこれらのプリセット モードが自動的に認識され、正しいサイズの画像 が画面の中央に表示されます。

### **プリセット ディスプレイ解像度とプリセット タイミング解像度**

このセクションには、プリセット ディスプレイ解像度とプリセット タイミング解像度を示します。

#### **表 A-2 プリセット ディスプレイ解像度**

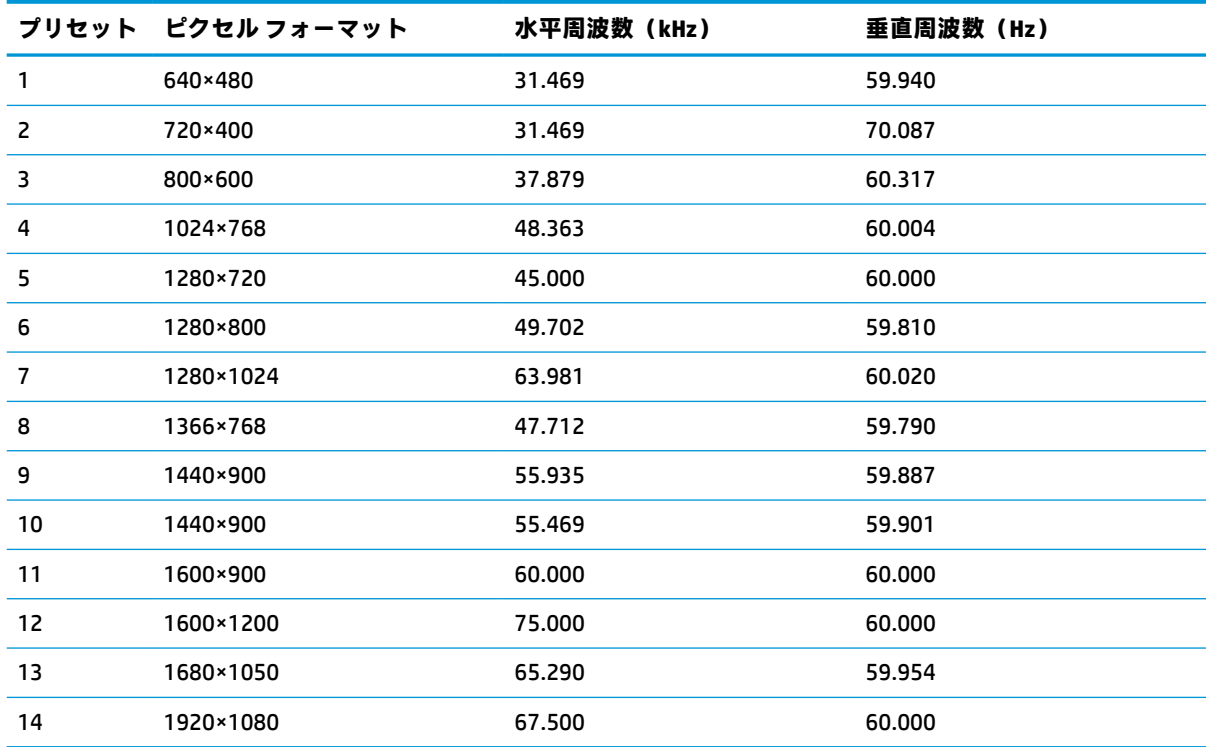

#### **表 A-3 高解像度ビデオ フォーマット**

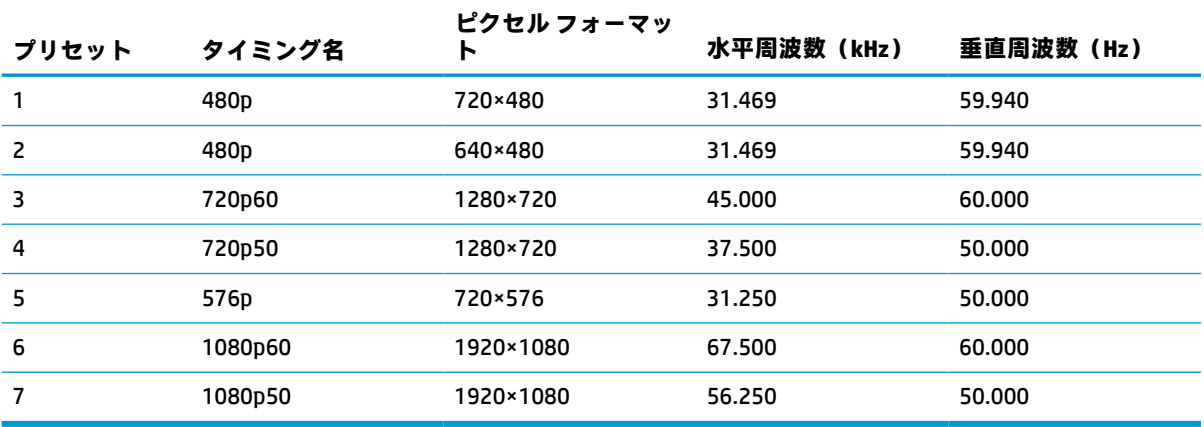

<span id="page-26-0"></span>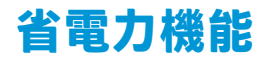

このモニターでは、省電力状態がサポートされます。

水平同期信号または垂直同期信号が検出されない場合、モニターは省電力状態になります。このよう に信号が検出されない場合は、モニターの画面には何も表示されず、バックライトはオフになり、電 源ランプはオレンジ色に点灯します。省電力状態のモニターの消費電力は 0.5 W 未満です。短時間の ウォーム アップ後に通常の動作状態に戻ります。

省電力モードの設定の手順について詳しくは、コンピューターに付属の説明書を参照してください (省電力機能は、エナジー セーブ機能、パワー マネージメント機能、節電機能など、説明書によって 名称が異なる場合があります)。

**注記:**このモニターの省電力機能は、省電力機能に対応するコンピューターに接続されている場合に のみ有効です。

モニターの[Sleep Timer](スリープ タイマー)ユーティリティ内で設定値を選択すると、事前に決め た時刻にモニターが省電力状態になるように設定することもできます。モニターの[Sleep Timer]ユー ティリティによって省電力状態になると、電源ランプはオレンジ色で点滅します。

# <span id="page-27-0"></span>**B ユーザー サポート**

HP は、単体でも、または適切な他社製支援技術(AT)デバイスやアプリケーションと組み合わせるこ とでも、誰もがどこからでも使用できる製品、サービス、および情報を設計して製造し、お客様に提 供することを目標にしています。

## **HP とユーザー サポート**

HP はダイバーシティ(人材の多様性)、インクルージョン(受容)、およびワーク ライフ バランスを 会社を構成する基本と考えており、HP のあらゆる業務にこの考えが反映されています。HP は、世界 中で人と技術力を結び付けることを重視した、すべての人が活躍できる環境作りを目指しています。

### **必要なテクノロジ ツールの確認**

テクノロジは、人間の潜在能力を引き出すことができます。支援技術は、障壁を取り除き、自宅、職 場、およびコミュニティでの自立を後押しするためのものです。支援技術によって電子技術や情報技 術の機能を向上、維持、および改善できます。

詳しくは、23 [ページの最適な支援技術の確認を](#page-28-0)参照してください。

### **HP の取り組み**

HP は、お身体の不自由な方にもご利用いただける製品やサービスを提供できるよう取り組んでいま す。こうした取り組みは、会社の目標であるダイバーシティを実現し、あらゆる人が確実にテクノロ ジを活用できるようにするために役立ちます。

ユーザー サポートにおける HP の目標は、単体で、または適切な補助ツールや支援技術と組み合わせ ることにより、お身体の不自由な方にも効果的にお使いいただけるような製品やサービスを設計、製 造、販売することです。

目標達成のために、この HP ユーザー サポート ポリシーでは、HP の取り組みの指針となる 7 つの主 要な目標が設定されています。HP のすべてのマネージャーおよび従業員は、自分の役割や責任に従っ てこれらの目標とその実現をサポートするよう期待されます。

- 社内においてユーザー サポート問題への認識を高めて、お身体の不自由な方にもご利用いただけ る製品やサービスの設計、製造、販売、および配送に必要なトレーニングを従業員に提供しま す。
- 製品やサービスに関するユーザー サポートのガイドラインを作成し、製品開発グループに対して は、競争力、技術、および経済性の観点から実現可能な範囲でガイドラインに従う責任を課しま す。
- お身体の不自由な方に、ユーザー サポートのガイドラインの作成、および製品やサービスの設計 およびテストに参加していただきます。
- ユーザー サポート機能を文書化し、HP の製品やサービスに関する情報を、お身体の不自由な方 にもご利用いただける形で一般に公開します。
- 最先端の支援技術および支援ソリューションのプロバイダーとの関係を築きます。
- <span id="page-28-0"></span>● HP の製品やサービスに関連する支援技術を向上させる社内および社外での研究開発をサポート します。
- ユーザー サポートに関する業界の標準やガイドラインを支持し、それらに貢献します。

#### **IAAP(International Association of Accessibility Professionals)**

IAAP は、人の交流、教育、および認定を通じてユーザー サポートに関する専門職の発展を目指す非営 利団体です。ユーザー サポートの専門家のキャリア形成やキャリア アップを支援したり、企業がユー ザー サポートを自社の製品やインフラストラクチャに組み込めるようにすることを目標としていま す。

設立メンバーとして、HP は他の企業と協力してユーザー サポートの分野を発展させるために加わり ました。この取り組みは、お身体の不自由な方にも効果的にお使いいただける製品やサービスを設 計、製造、販売するという HP のユーザー サポートの目標の達成を後押しします。

IAAP は、世界中の個人、学生、および組織を結び付け、お互いに学び合えるようにすることで、ユー ザー サポート業務自体をも強めることにつながります。詳しい情報をお知りになりたい場合は、 <http://www.accessibilityassociation.org/>(英語サイト)にアクセスして、オンライン コミュニティに参 加したり、ニュース レターにサインアップしたり、メンバーシップの種類を確認したりしてくださ い。

### **最適な支援技術の確認**

お身体の不自由な方やご年配の方も含め、すべての人がテクノロジを用いてコミュニケーションをと り、自己表現し、世界とつながりを持てるようになるべきだと HP は考えます。HP は、社内だけでな く、お客様やパートナーとともに、ユーザー サポートに関する意識の向上に努めています。

目にやさしい大きいフォント、両手を休ませることができる音声認識、特定の状況で役立つその他の 支援技術など、さまざまな支援技術が HP 製品の操作性を向上させるために利用されています。以下 のセクションでは、支援技術や製品を選択する方法を説明します。

### **ご自身のニーズの評価**

テクノロジは、お客様の能力を引き出すことができます。支援技術は、障壁を取り除き、自宅、職 場、およびコミュニティでの自立を後押しするためのものです。支援技術(AT)によって電子技術や 情報技術の機能を向上、維持、および改善できます。

お客様は多数の AT 製品から選択できます。AT の評価では、いくつかの製品を評価し、疑問点を解決 し、状況に合った最善のソリューションを選択できるようにする必要があります。AT を評価する資格 を持つ専門家の専門分野は多岐にわたり、理学療法、作業療法、音声言語病理学、およびその他の専 門分野で免許や認定を取得した人が含まれます。ただし、認定や免許がなくても評価情報を提供でき ます。個人の経験、専門知識、および料金について尋ね、ご自身のニーズに合っているかを判断して ください。

#### **HP 製品のユーザー サポート**

以下のリンクでは、各種の HP 製品に組み込まれているユーザー サポート機能および支援技術 (該当 する場合)について説明しています。状況に最も適した支援技術の機能や製品を選択するために役立 つリソースです。

- <span id="page-29-0"></span>HP Aging & Accessibility: <http://www.hp.com> (英語サイト)にアクセスし、検索ボックスに 「Accessibility」と入力します。**[Office of Aging and Accessibility]**を選択します。
- HP 製コンピューター: Windows 7、Windows 8、および Windows 10 の場合は、HP のサポート Web サイト、<http://www.hp.com/support> にアクセスして、**[ナレッジライブラリーを検索]**の検索ボッ クスに「Windows のユーザー サポート オプション」と入力します。検索結果で該当するオペ レーティング システムを選択します。
- HP のショップ、HP 製品の周辺機器[:http://store.hp.com](http://store.hp.com) (英語サイト)にアクセスし、**[Shop]** (ショッピング)→**[Monitors]**(モニター)または**[Accessories]**(アクセサリ)の順に選択します。

HP 製品のユーザー サポート機能の他に追加のサポートも必要な場合は、26 ページの HP [のサポート](#page-31-0) [窓口へのお問い合わせを](#page-31-0)参照してください。

追加の支援を提供できる外部のパートナーやサプライヤーへのリンクは以下のとおりです。

- [マイクロソフトのアクセシビリティへの取り組み\(Windows 7、Windows 8、Windows 10、Microsoft](http://www.microsoft.com/enable)  [Office\)](http://www.microsoft.com/enable)
- Google ユーザー補助機能 (Android、Chrome、Google アプリ)

# **標準および法令**

世界各国では、お身体の不自由な方向けの製品やサービスを利用しやすくするための規則が制定され ています。これらの規制は歴史的に、通信関連製品およびサービス、特定の通信や動画再生機能を備 えたコンピューターおよびプリンター、またそれらに関連する取扱説明書やカスタマー サポートに適 用されています。

### **標準**

FAR(Federal Acquisition Regulation:連邦調達規則)に言及されている Rehabilitation Act の 508 条は、 US Access Board によって、身体、知覚、または認知の障がいがある方が情報通信技術 (ICT) にアクセ スできることを明記するために策定されました。

この標準には、対象製品の機能に重点を置いた性能ベースの要件に加えて、各種テクノロジに固有の 技術基準が含まれています。固有の基準は、ソフトウェア アプリケーションおよびオペレーティング システム、Web ベースの情報およびアプリケーション、コンピューター、電気通信関連の製品、動画 やマルチメディア、および独立式の閉鎖型製品を対象とします。

### **Mandate 376 – EN 301 549(欧州連合向け)**

The European Union created the EN 301 549 standard within Mandate 376 as an online toolkit for public procurement of ICT products. The standard specifies the accessibility requirements applicable to ICT products and services, with a description of the test procedures and evaluation methodology for each requirement.

#### **WCAG(Web Content Accessibility Guidelines)**

W3C の WAI (Web Accessibility Initiative) によって公開された WCAG (Web Content Accessibility Guidelines)は、Web の設計者や開発者が、お身体の不自由な方やご年配の方のニーズに合ったサイト を作成するために役立ちます。

WCAG は、さまざまな Web コンテンツ(テキスト、画像、オーディオ、動画)および Web アプリケー ションによってユーザー サポートを向上させるガイドラインです。WCAG は厳密にテストでき、理解 や使用が容易で、Web 開発者が新しい発想を取り入れられるように柔軟性を持たせています。WCAG 2.0 は、[ISO/IEC 40500:2012](http://www.iso.org/iso/iso_catalogue/catalogue_tc/catalogue_detail.htm?csnumber=58625/) (英語サイト) としても承認されました。

<span id="page-30-0"></span>WCAG では特に、視覚、聴覚、身体、認知、神経の障がいがある方やサポートを必要とするご年配の Web ユーザーが Web 利用時に直面する障壁に対応しています。WCAG 2.0 にはお身体の不自由な方で も利用しやすいコンテンツの特徴が明記されています。

- **知覚可能**(画像のテキストによる代替、オーディオのキャプション、提供方法への適応性、色の コントラストなど)
- **操作可能**(キーボード操作、色のコントラスト、タイミング調整、発作の防止、ナビゲーション 可能)
- **理解可能**(読みやすさ、予測可能性、入力支援など)
- **堅牢性**(支援技術との互換性など)

### **法令および規制**

IT および情報のユーザー サポートは、法的な重要性が高まりつつある分野になってきました。これら のリンクから、主要な法令、規制、および標準に関する情報を確認できます(英語のみ)。

- United States (米国向け)
- Canada (カナダ向け)
- Europe (欧州向け)
- Australia (オーストラリア向け)

# **ユーザー サポートに関する役立つリソースおよびリンク**

以下の組織から、障がいや年齢による身体的制限に関する適切な情報を得られる場合があります。

**注記:**この一覧に記載されている組織がすべてではありません。これらの組織は、情報提供のみを目 的として記載されています。インターネットで確認された情報または連絡先について HP は一切の責 任を負わないものとします。このページの一覧は、HP による推奨を示すものではありません。

### **組織(英語のみ)**

これらの組織は、障がいや年齢による身体的制限に関する情報を提供する多くの組織の一部です。

- AAPD (American Association of People with Disabilities)
- ATAP (Association of Assistive Technology Act Programs)
- **HLAA** (Hearing Loss Association of America)
- ITTATC (Information Technology Technical Assistance and Training Center)
- **Lighthouse International**
- **National Association of the Deaf**
- **National Federation of the Blind**
- RESNA (Rehabilitation Engineering & Assistive Technology Society of North America)
- **TDI (Telecommunications for the Deaf and Hard of Hearing, Inc.)**
- W3C WAI (Web Accessibility Initiative)

### <span id="page-31-0"></span>**教育機関(英語のみ)**

これらの例を含む多くの教育機関が、障がいや年齢による身体的制限に関する情報を提供していま す。

- カリフォルニア州立大学ノースリッジ校、Center on Disabilities
- ウィスコンシン大学マディソン校、Trace Center
- ミネソタ大学、Computer Accommodations Program

### **障がいに関するその他のリソース(英語のみ)**

これらの例を含む多くのリソースが、障がいや年齢による身体的制限に関する情報を提供していま す。

- ADA (Americans with Disabilities Act) Technical Assistance Program
- ILO Global Business and Disability Network
- EnableMart
- European Disability Forum (欧州障害フォーラム)
- **Job Accommodation Network**
- **Microsoft Enable**

### **HP のリンク**

これらの HP 固有のリンクでは、障がいや年齢による身体的制限に関する情報が提供されます。

HP [の『快適に使用していただくために』\(言語を選択してください\)](http://www8.hp.com/us/en/hp-information/ergo/index.html)

HP [の公的機関への販売\(米国向け\)](https://government.hp.com/)

# **HP のサポート窓口へのお問い合わせ**

HP では、お身体の不自由なお客様向けにテクニカル サポートおよびユーザー サポート オプションを 提供しています。

- **注記:**サポートは英語でのみ提供されます。
	- HP 製品のテクニカル サポートまたはユーザー サポートに関するご質問のある、耳の不自由なお 客様は以下の操作を行ってください。
		- [http://welcome.hp.com/country/us/en/wwcontact\\_us.html](http://welcome.hp.com/country/us/en/wwcontact_us.html) (英語サイト)から該当する国や地 域、または言語を選択してください。
	- HP 製品のテクニカル サポートまたはユーザー サポートに関するご質問のある。その他のお身体 の不自由なお客様、または年齢による身体的制限のあるお客様は、以下のどちらかを選択してく ださい。
		- (888)259-5707 までお問い合わせください(月曜~金曜の 6:00~21:00、山岳標準時)。
		- [Contact form for people with disabilities or age-related limitations\(](https://h41268.www4.hp.com/live/index.aspx?qid=11387)お身体の不自由な方または 年齢による身体的制限のある方のお問い合わせフォーム)に必要な情報を入力してくださ い。

<span id="page-32-0"></span>**索引**

#### **記号/数字**

画質の最適化(アナログ入力) [15](#page-20-0) 自動スリープ モード [13](#page-18-0) 自動調整(アナログ入力) [15](#page-20-0) 前面の各部 [3](#page-8-0) 電源ボタン [3](#page-8-0), [9](#page-14-0) ボタン 情報 [12](#page-17-0) 電源 [9](#page-14-0) 色 [12](#page-17-0) 輝度 [12](#page-17-0) メニュー [12](#page-17-0) ポート USB Type-C [4](#page-9-0) 508 条のユーザー サポートに関す る標準 [24](#page-29-0)

#### **A**

AT(支援技術) 確認 [23](#page-28-0) 目的 [22](#page-27-0)

#### **H**

HP 支援ポリシー [22](#page-27-0) HP のサポート [2](#page-7-0) HP リソース [2](#page-7-0)

**I** International Association of Accessibility Professionals [23](#page-28-0)

### **O**

OSD ボタン [4](#page-9-0) OSD 機能ボタン [12](#page-17-0) OSD メニュー [11](#page-16-0)

#### **U**

USB Type-C ポート [4](#page-9-0) USB Type-C ケーブル [8](#page-13-0)

#### **W**

Web カメラ [3](#page-8-0)

**あ** 安全に関する情報 [1](#page-6-0) **お** お使いになる前に [1](#page-6-0) **か** 各部

前面 [3](#page-8-0) 背面 [4](#page-9-0)

#### **き**

機能ボタン 再割り当て [13](#page-18-0)

### **け**

警告 [1](#page-6-0) ケーブル USB Type-C [8](#page-13-0) ケーブルの接続 [8](#page-13-0)

### **さ**

サポート [2](#page-7-0) サポート窓口、ユーザー サポー ト [26](#page-31-0)

### **し**

支援技術 (AT) 確認 [23](#page-28-0) 目的 [22](#page-27-0) シリアル番号 [5](#page-10-0)

### **す**

スタンド 取り付け [5](#page-10-0) 取り外し [6](#page-11-0)

### **せ**

製品番号 [5](#page-10-0) 製品ラベル [5](#page-10-0)

#### **て**

テクニカル サポート [2](#page-7-0) テクニカル サポートの利用 [2](#page-7-0)

#### **は** 背面の各部 [4](#page-9-0)

**ひ** 標準および法令、ユーザー サポー ト [24](#page-29-0)

#### **ま** マイク [3](#page-8-0)

### **も**

モニター 調整 傾斜角度 [8](#page-13-0) モニターの概要 [2](#page-7-0) モニター本体 取り付け [7](#page-12-0)

#### **ゆ**

ユーザー サポート [22,](#page-27-0) [23](#page-28-0), [25](#page-30-0), [26](#page-31-0) ユーザー サポートに必要な評価 [23](#page-28-0)

### **ら**

ラベル [5](#page-10-0)

**り** リソース、ユーザー サポート [25](#page-30-0)